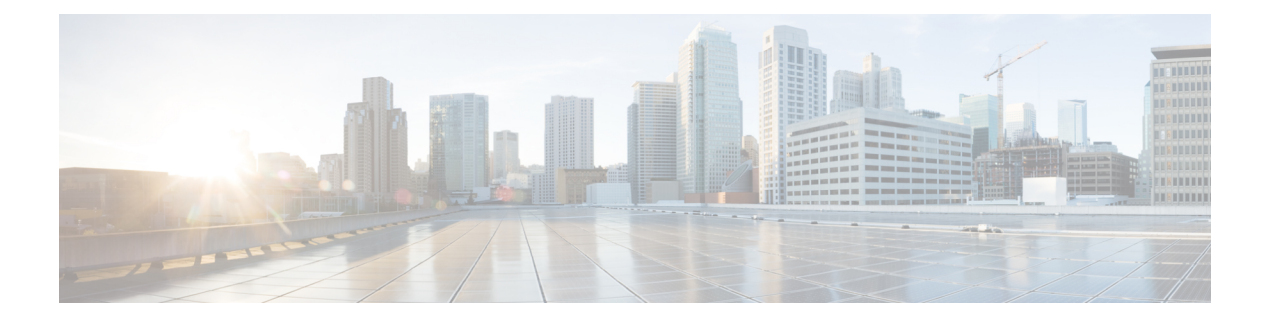

# **Managing Users and Groups**

This chapter describes how to manage users, groups, and host access on the Cisco Mobility Services Engine.

- [Prerequisites,](#page-0-0) page 1
- Guidelines and [Limitations,](#page-0-1) page 1
- [Managing](#page-0-2) User Groups, page 1
- [Managing](#page-2-0) Users, page 3

### <span id="page-0-1"></span><span id="page-0-0"></span>**Prerequisites**

Full access is required for Cisco Prime Infrastructure to access mobility services engines.

## <span id="page-0-2"></span>**Guidelines and Limitations**

Group permissions override individual user permissions. For example, if you give a user full access and add that user to a group with *read only* access, that user is unable to configure mobility services engine settings.

## **Managing User Groups**

This section describes how to add, delete, and edit user groups.

User groups allow you to assign different access privileges to users.

- [Adding](#page-0-3) User Groups
- [Deleting](#page-1-0) User Groups
- Changing User Group [Permissions](#page-1-1)

#### <span id="page-0-3"></span>**Adding User Groups**

To add a user group to a mobility services engine, follow these steps:

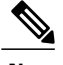

**Note** The **Services** > **Mobility Services Engine** page is available only in root virtual domain.

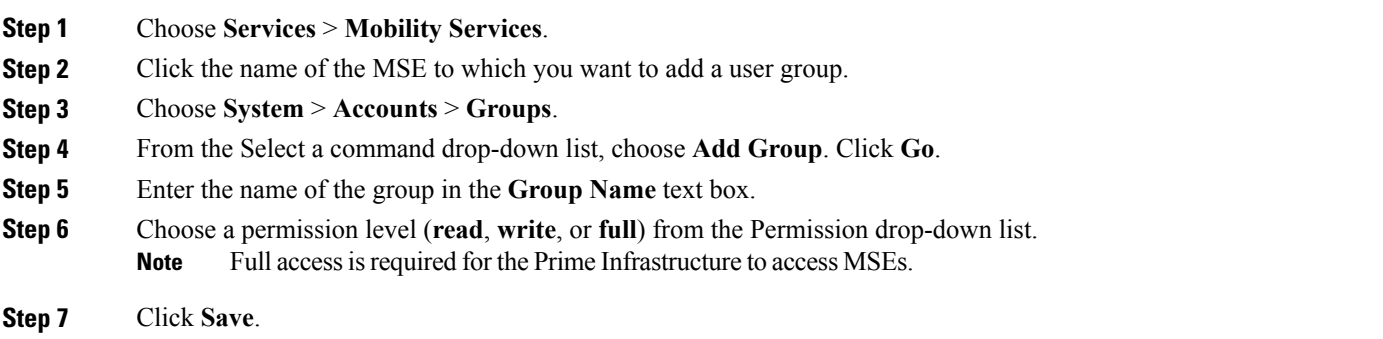

#### <span id="page-1-0"></span>**Deleting User Groups**

To delete user groups from a mobility services engine, follow these steps:

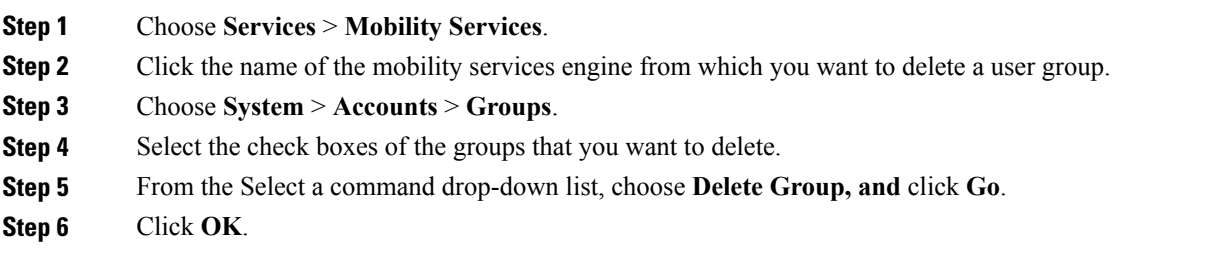

### <span id="page-1-1"></span>**Changing User Group Permissions**

**Caution**

Group permissions override individual user permissions. For example, if a user with full access is added to a group that has only read access, that user will not be able to configure mobility services engine settings. To change user group permissions, follow these steps:

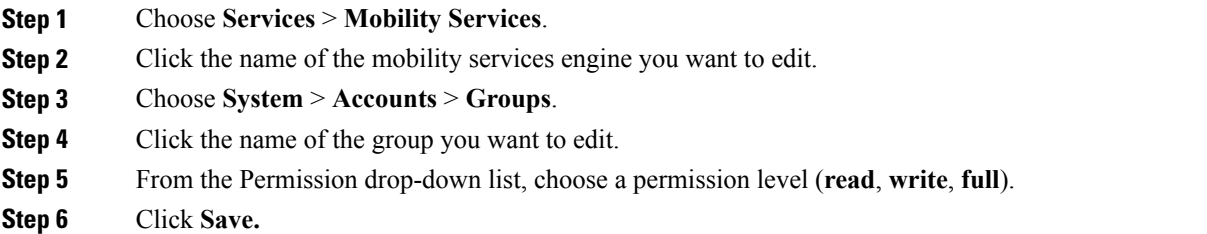

### <span id="page-2-0"></span>**Managing Users**

This section describes how to add, delete, and edit users for a mobility services engine. It also describes how to view active user sessions.

- [Adding](#page-2-1) Users
- [Deleting](#page-3-0) Users
- Changing User [Properties](#page-3-1)

#### <span id="page-2-1"></span>**Adding Users**

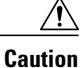

Group permissions override individual user permissions. For example, if a user with full access is added to a group that has only read access, that user will not be able to configure mobility services engine settings.

To add a user to a mobility services engine, follow these steps:

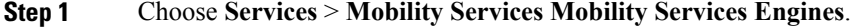

- **Step 2** Click the name of the MSE to which you want to add users.
- **Step 3** Choose **System** > **Accounts** > **Users**.
- **Step 4** From the Select a command drop-down list, choose **Add User**. Click **Go**.
- **Step 5** Enter the username in the **Username** text box.
- **Step 6** Enter a password in the **Password** text box.
- **Step 7** Re-enter the password in the Confirm Password text box.
- **Step 8** Enter the name of the group to which the user belongs in the **Group Name** text box.
- **Step 9** From the Permission drop-down list, choose a permission level (**read**, **write**, or **full**).
	- Full access is required for Prime Infrastructure to access MSEs. **Note**

**Step 10** Click **Save**.

#### <span id="page-3-0"></span>**Deleting Users**

To delete a user from a mobility services engine, follow these steps:

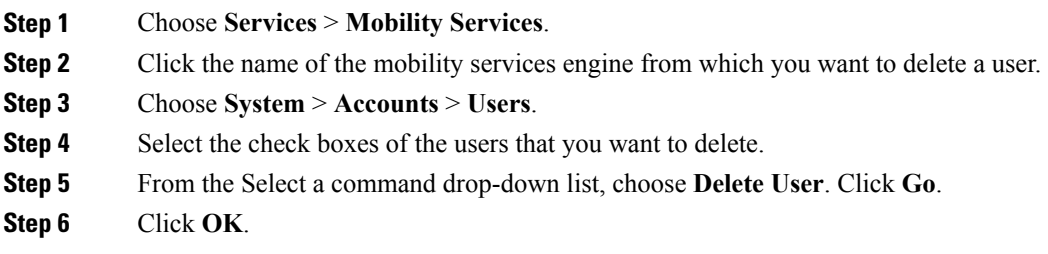

#### <span id="page-3-1"></span>**Changing User Properties**

To change user properties, follow these steps:

- **Step 1** Launch the MSE admin UI.
- **Step 2** Click the Configuration icon on the top right of the home page.
- **Step 3** Choose **System** > **Accounts** > **Users**.
- **Step 4** Click the name of the user that you want to edit.
- **Step 5** Make the required changes to the **Password and Group Name** text boxes.
- **Step 6** Click **Save**.